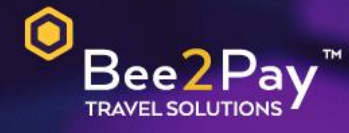

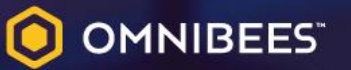

## PASSO A PASSO Solicitação Credencial E-commerce

Agosto 2022

Agosto 2022

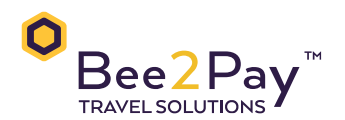

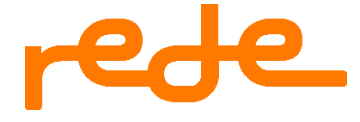

## **Passo a Passo – Solicitação Credencial E-commerce**

O Bee2Pay estará conectado com o seu hotel através da credencial de E-commerce. Abaixo descrevemos o passo a passo para solicitar a sua credencial a REDE.

• Através da Central de Atendimento REDE:

O usuário Master deverá entrar em contato com a REDE por telefone – Capitais e regiões metropolitanas 4001-4433 / Demais localidades 0800 728 4433. Selecione a opção 5 em seguida opção 3.

Dados que serão solicitados pela Rede:

- CNPJ
- Razão social
- Nome fantasia
- Endereço de cadastro
- Nome completo do usuário Master
- Data de nascimento
- Domicílio bancário

Após o processo de solicitação, o hotel receberá a Chave de Integração (PV) para utilização do E-commerce. Para efetuar o acesso o usuário Master deverá seguir conforme abaixo:

Acesse o portal da REDE através do site [https://meu.userede.com.br/login.](https://meu.userede.com.br/login)

1. Selecione o PV para o qual a Chave de Integração deverá ser gerada no campo esquerdo superior:

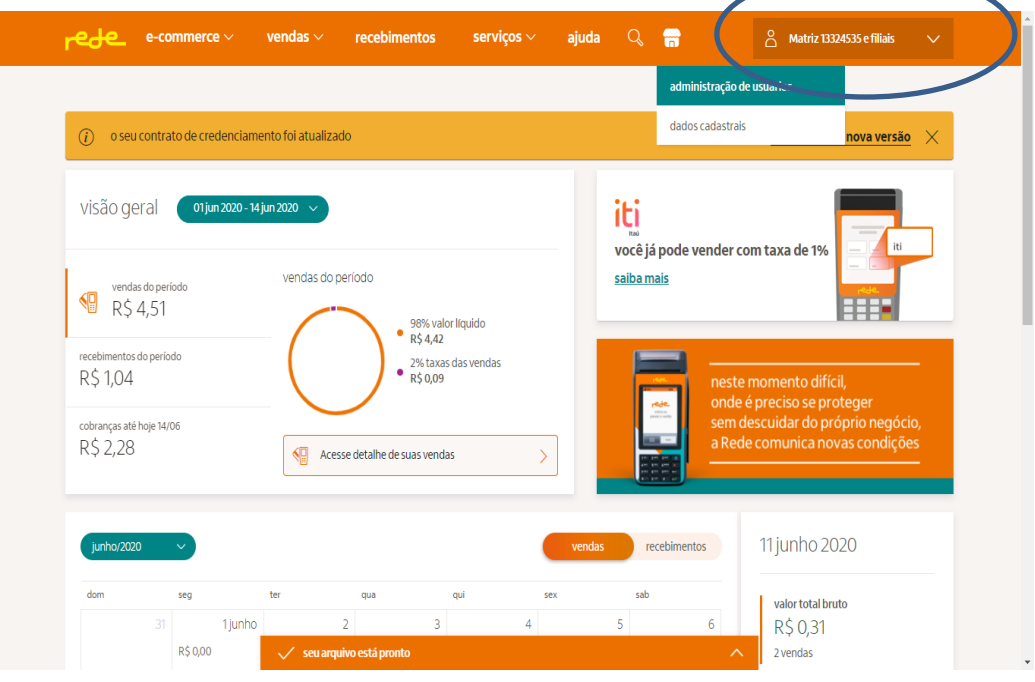

2. O usuário master pode selecionar através do menu "e-commerce" e clicar no submenu "Chave de Integração":

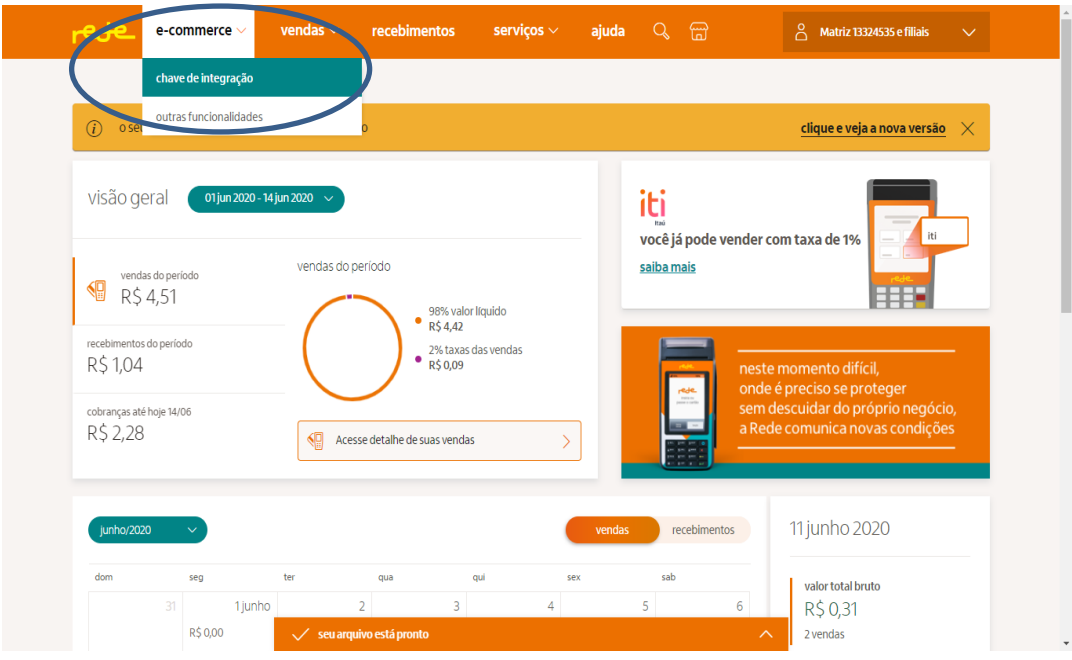

3. Após gerar a Chave de Integração (conforme modelo abaixo) enviar aos cuidados da Bee2Pay [\(servicedesk@bee2pay.com\)](mailto:servicedesk@bee2pay.com) o número de PV e Token.

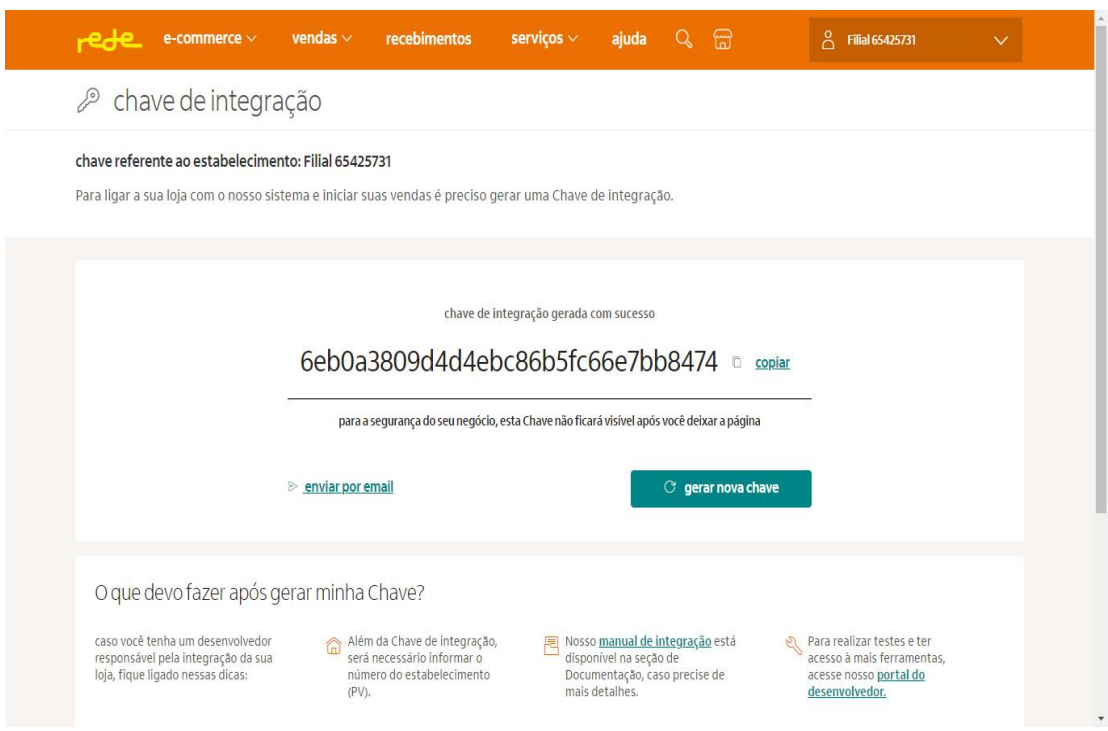

• Em caso de dúvidas na plataforma REDE entrar em contato no número: Capitais e regiões metropolitanas 4001-4433 / Demais localidades 0800 728 4433.

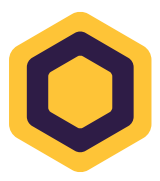